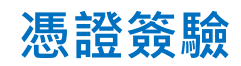

# 1. 請點選畫面左下方的開始鈕

2. 尋找「Miscrosoft Edge」或「Google Chrome」,

### 點擊開啟瀏覽器

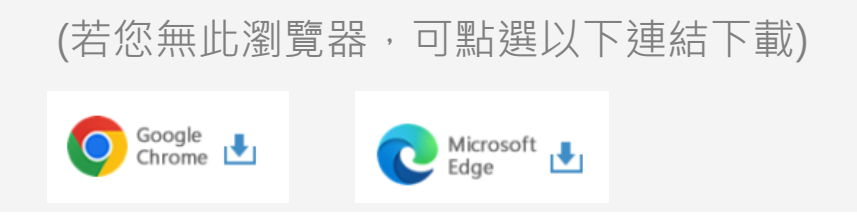

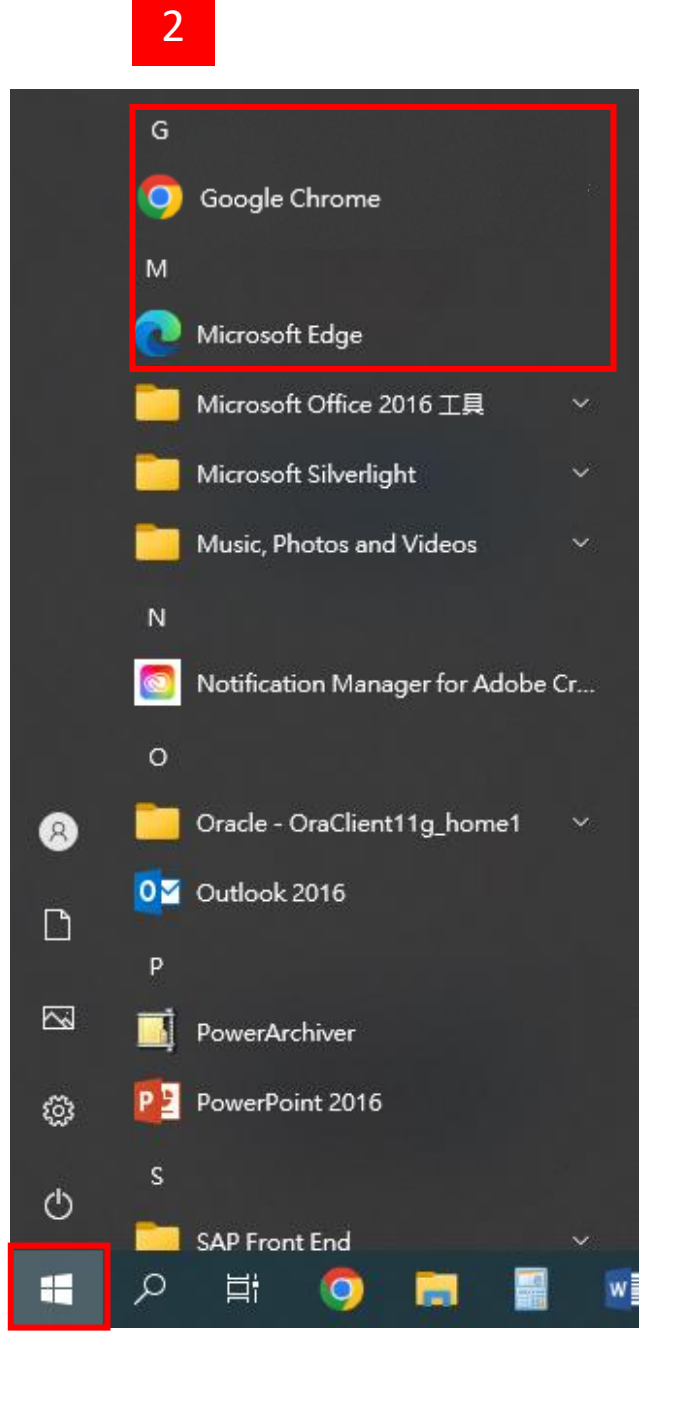

1

# **憑證簽驗**

### **Step 1. 點選申請簽驗**

- 1. 進入元大證券首頁 [www.yuanta.com.tw](http://www.yuanta.com.tw/),
- 2. 點選畫面中間常用功能的憑證專區選項
- 3. 再點選憑證簽驗選項,選擇「憑證簽驗」

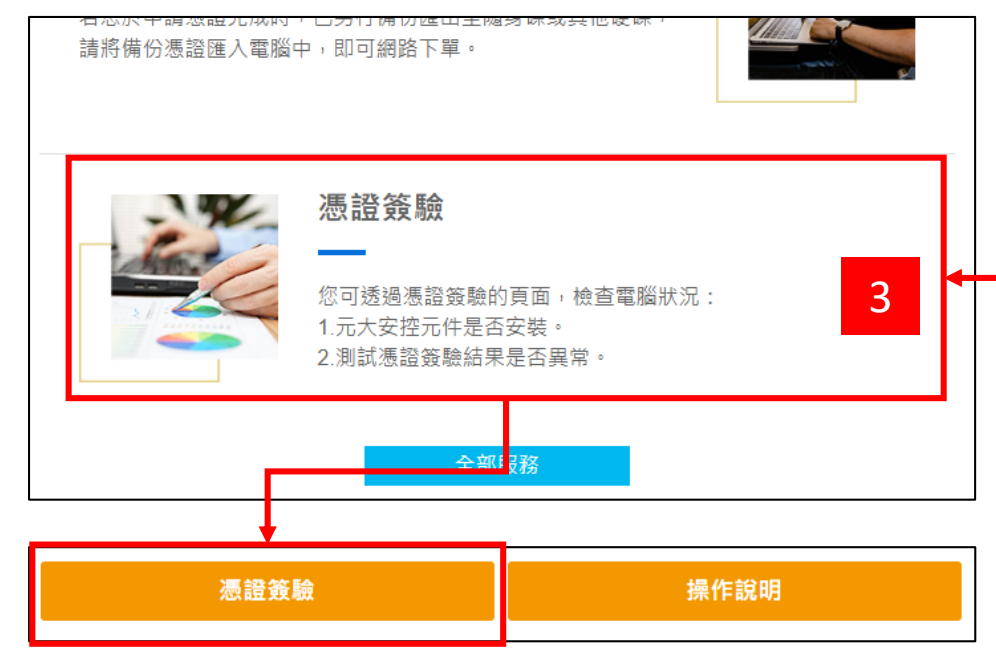

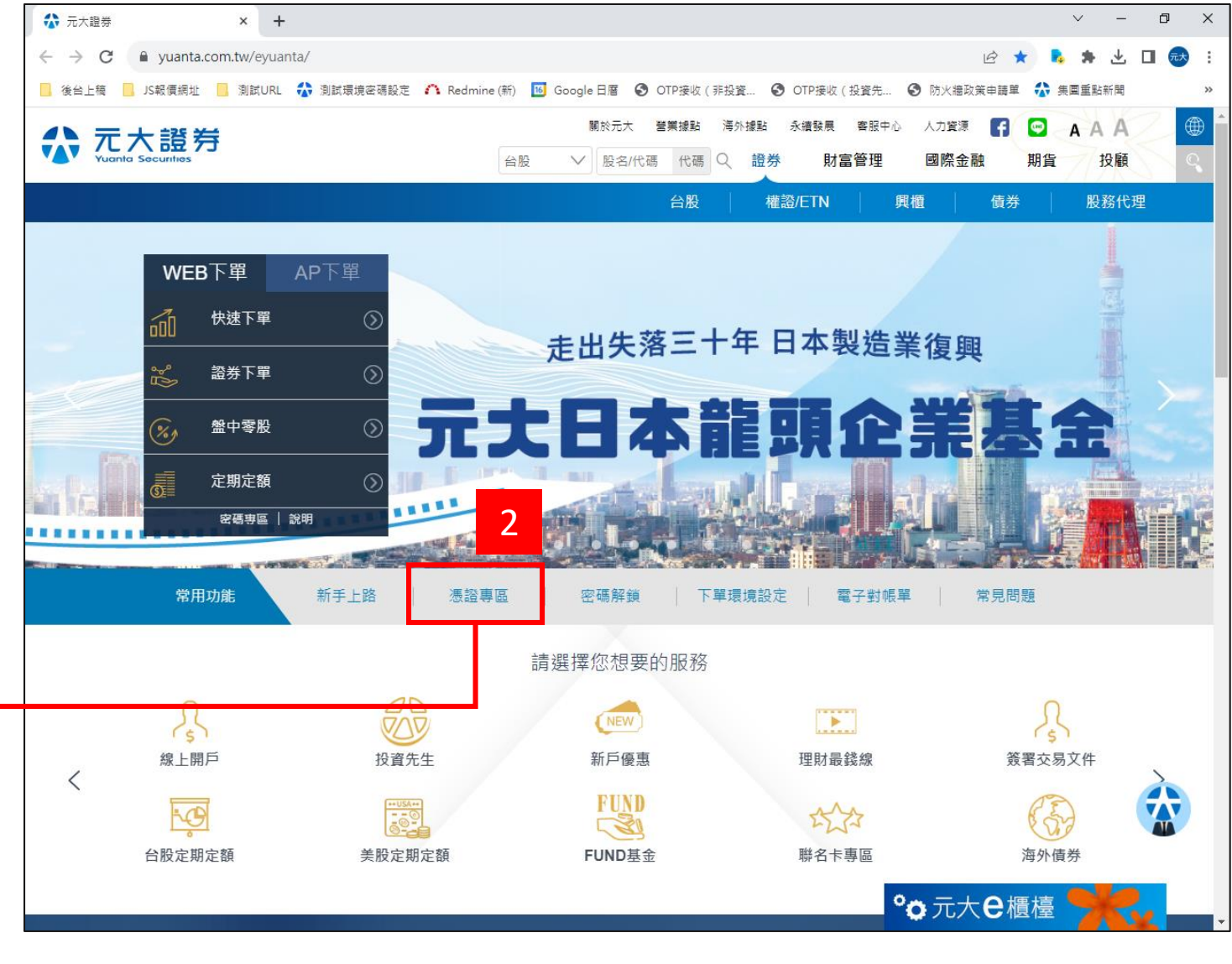

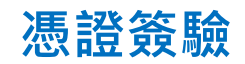

# **Step 2. 登入**

- 1. 輸入您的身分證字號與網路交易密碼
- 2. 勾選我不是機器人,並依圖示說明點選
- 3. 完成後點選登入

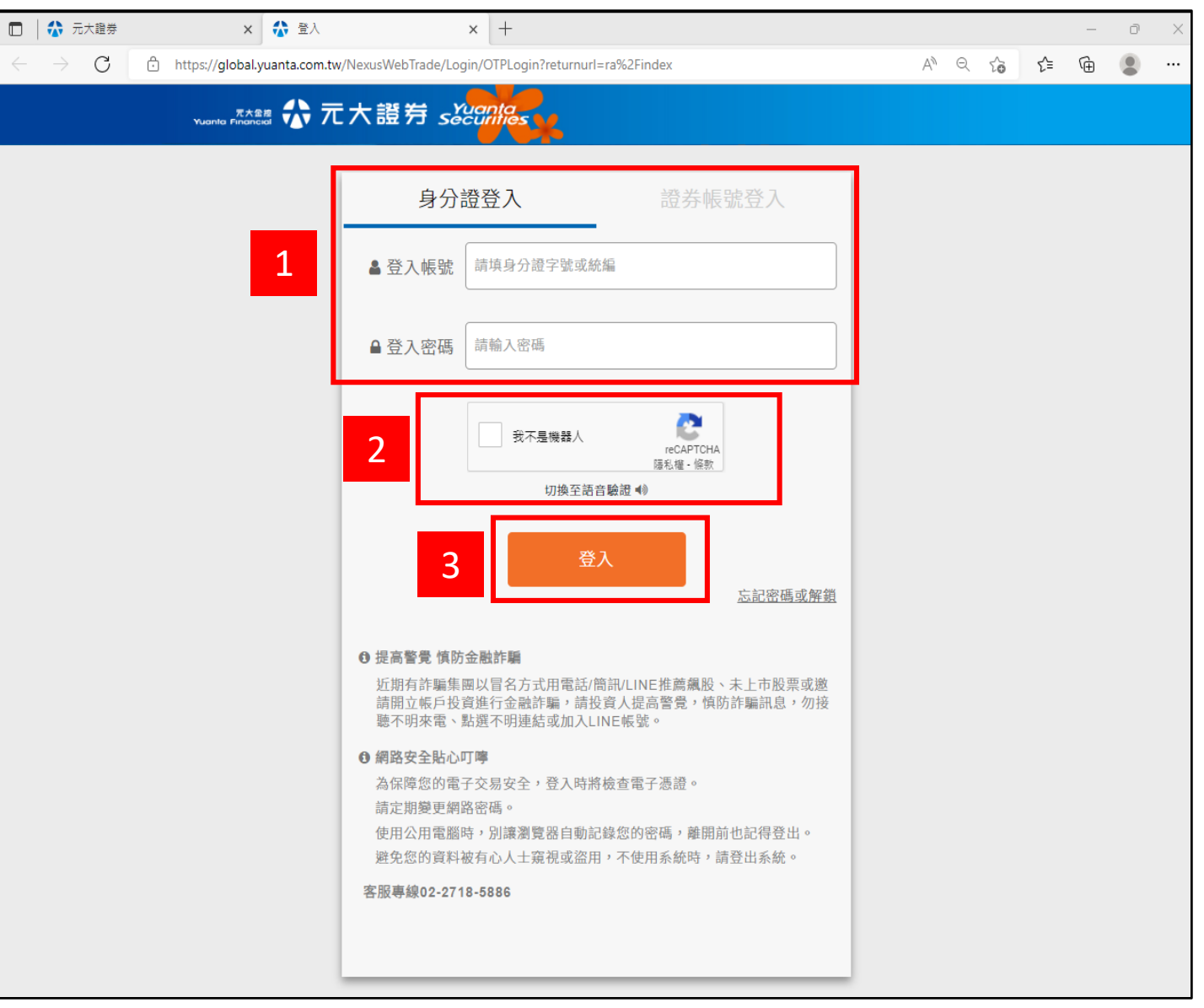

# **憑證簽驗**

#### **您可透過憑證簽驗的頁面,檢查電腦狀況**

- 1. 元大安控元件是否安裝
	- 未安裝或無法正常執行 (下載元件)
	- 已安裝元大安控元件
- 2. 測試憑證簽驗結果是否異常

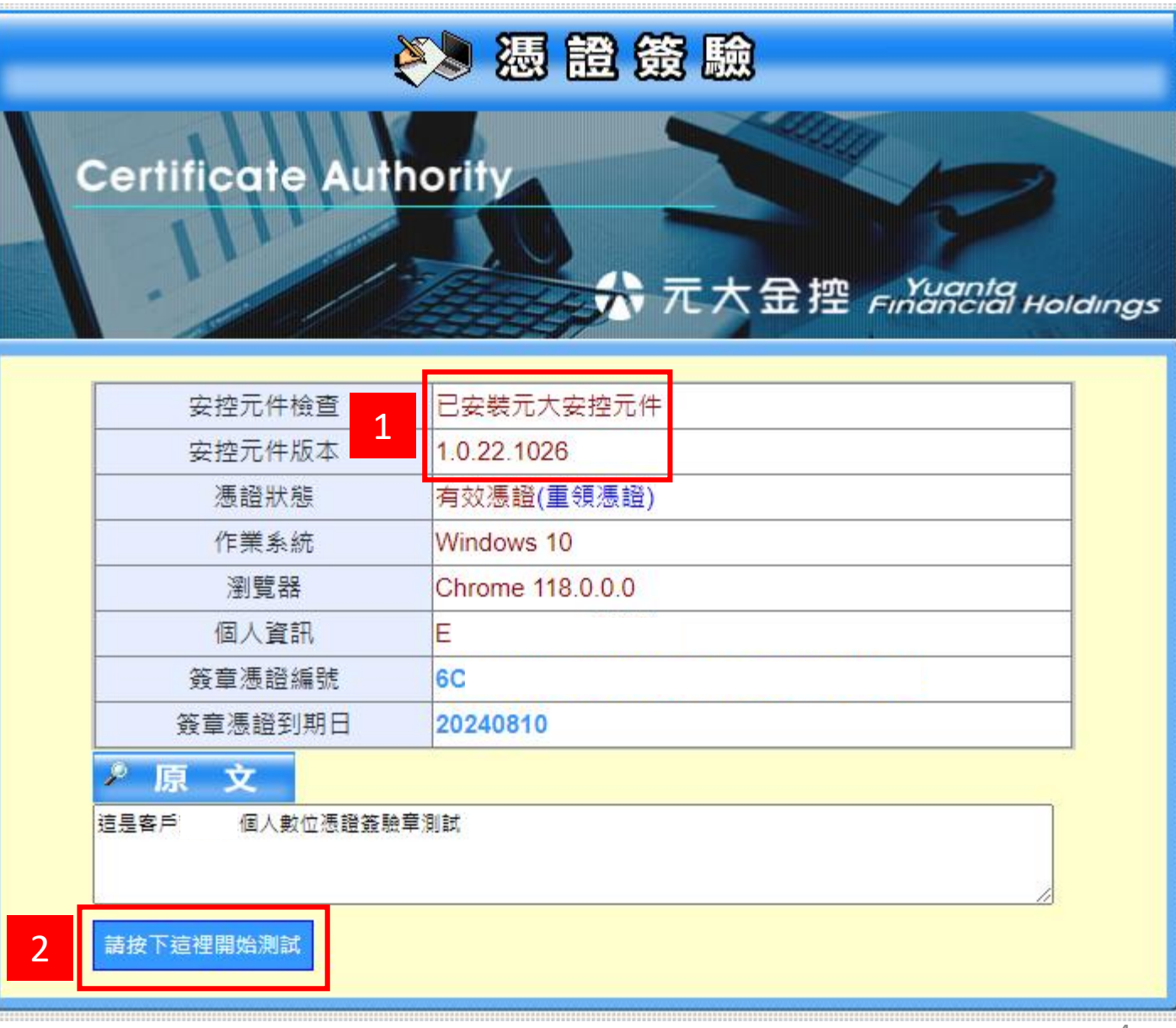

# **憑證簽驗**

### **Step 3. 憑證簽驗**

- 1. 點選請按下這裡開始測試
- 2. 點選確定選項, 即會顯示簽章值
- 3. 點選請按下這裡進行驗章
- 4. 會顯示驗章結果

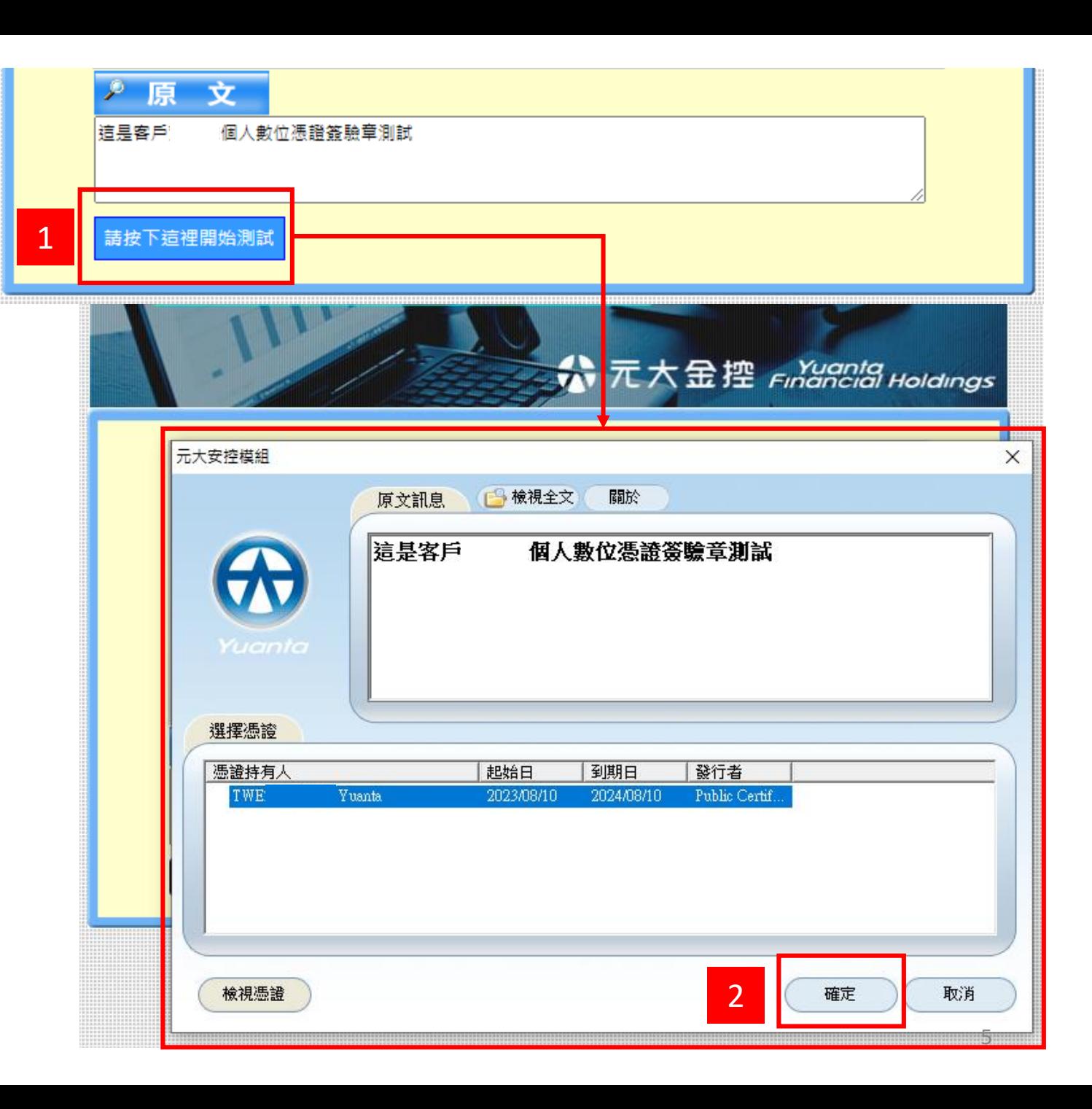

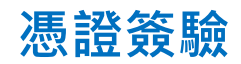

#### **Step 3. 憑證簽驗**

- 1. 點選請按下這裡開始測試
- 2. 點選確定選項, 即會顯示簽章值
- 3. 點選請按下這裡進行驗章
- 4. 會顯示驗章結果

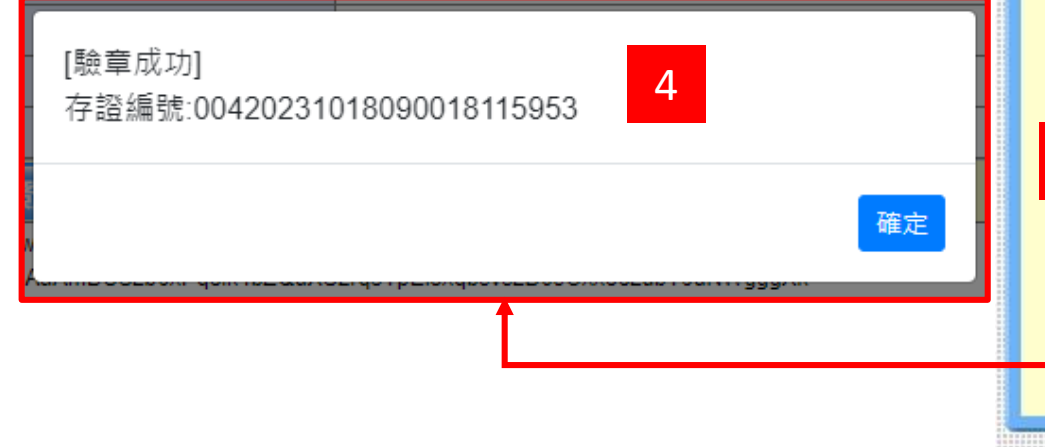

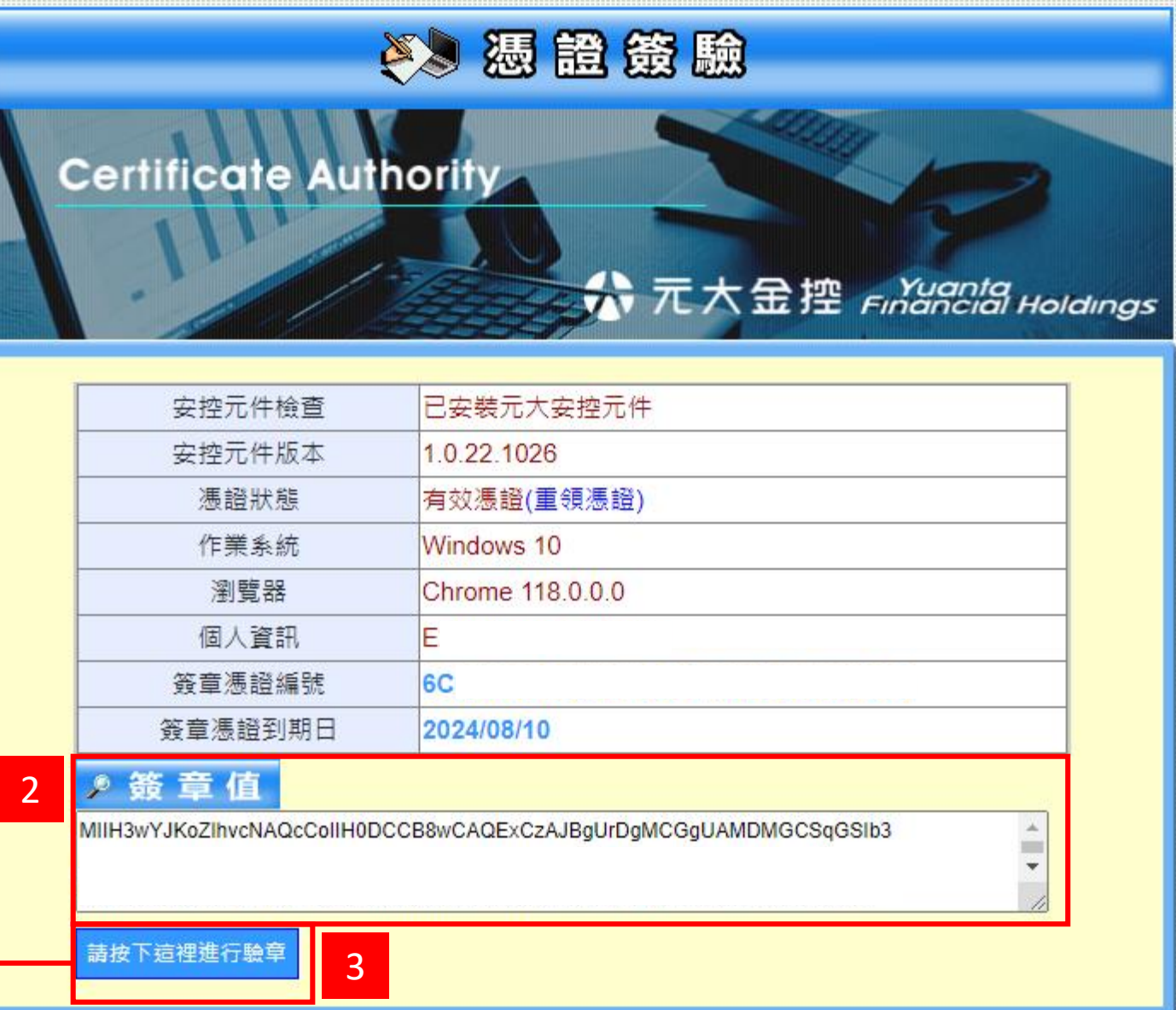

# **憑證簽驗錯誤訊息整理**

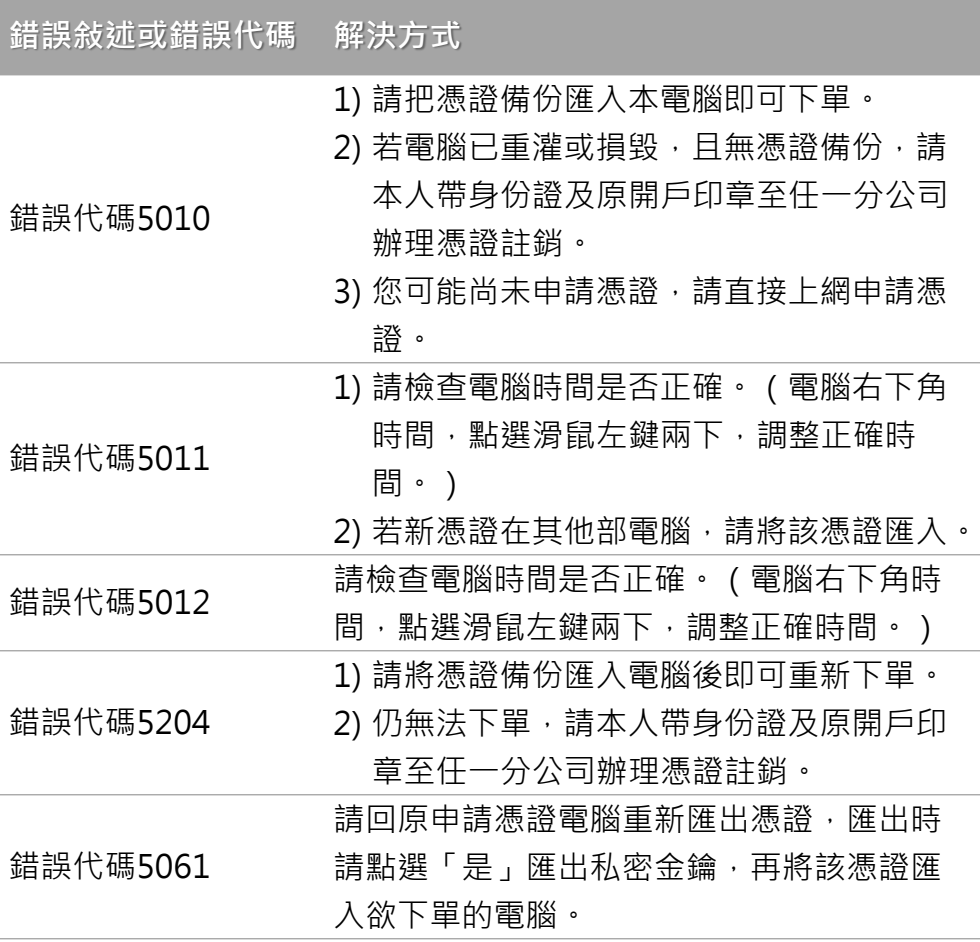

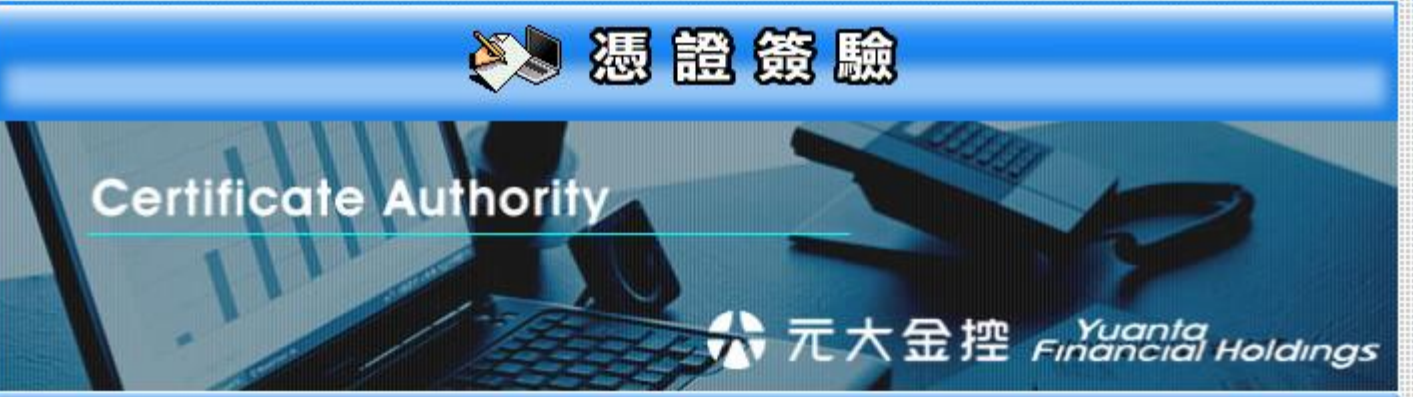

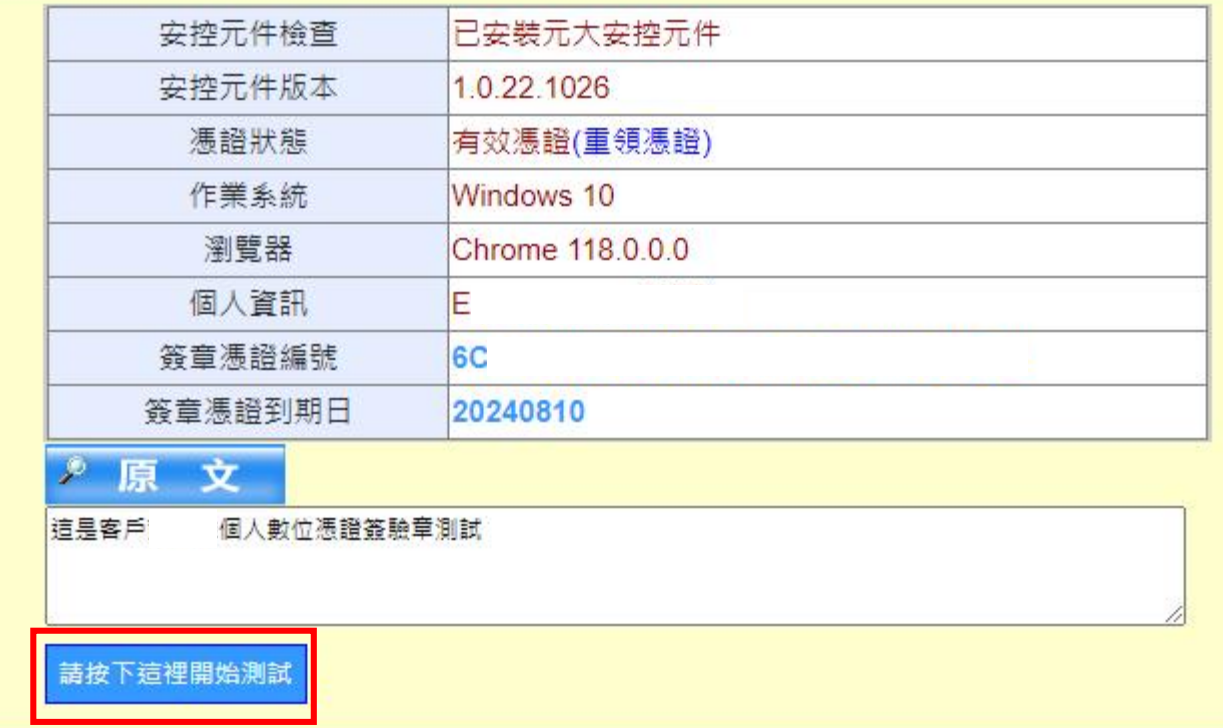